# Online Course How to use Zoom

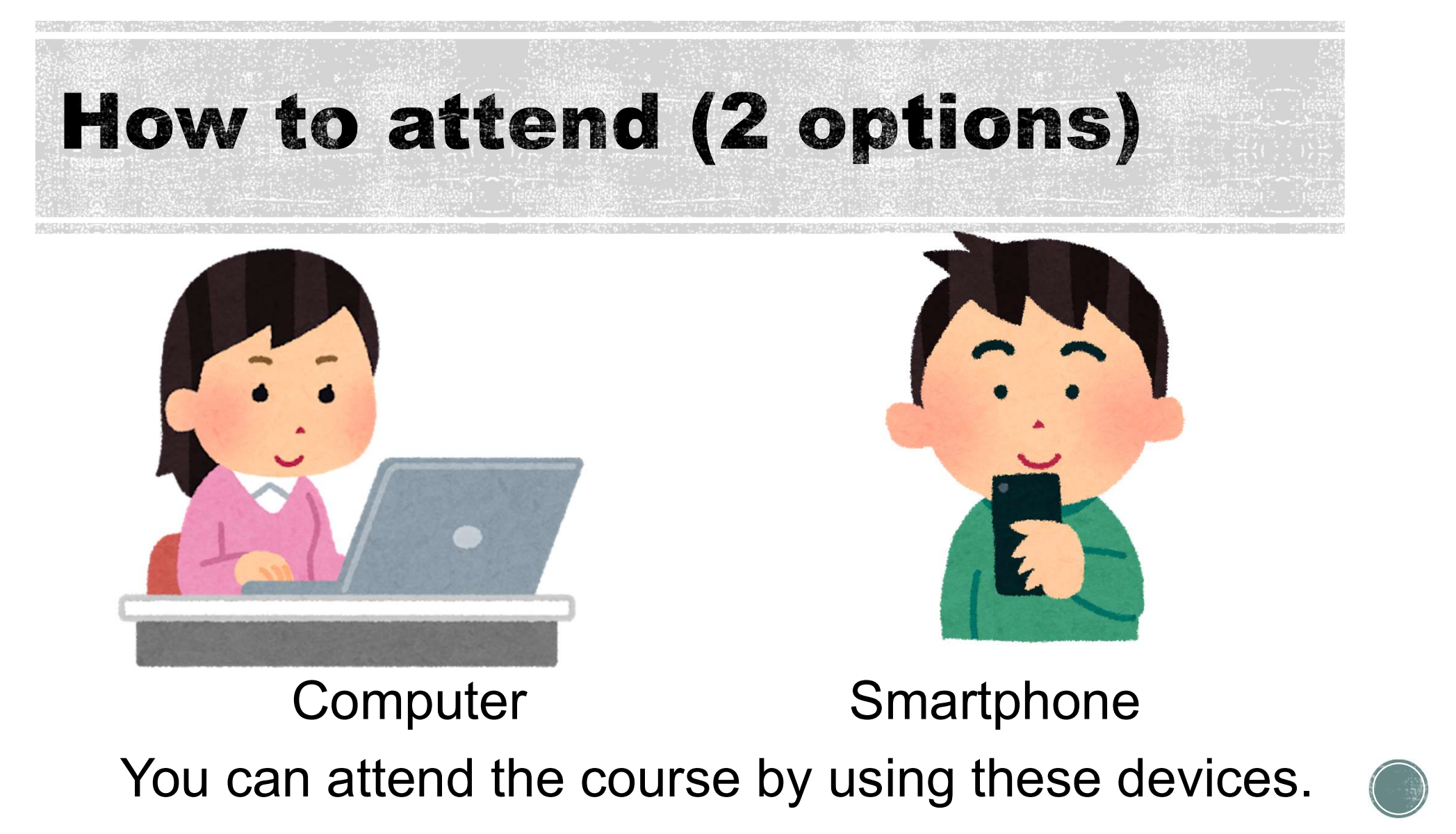

You can attend the course by using these devices.

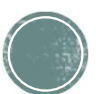

## **Attending on a computer** (Steps to attend)

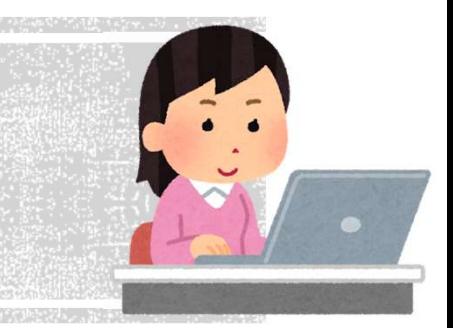

➀Join the course via URL that has been provided. ①Join the course via URL that has been provi(Please refer to the invitation email)<br>②Join from the app or web browser.<br>③Participants type "your full name".<br>※If you have a Zoom account, you might sk<br>④Join the course after t

(Please refer to the invitation email)

- ②Join from the app or web browser.
- ③Participants type "your full name".

※If you have a Zoom account, you might skip this step.

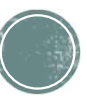

## **Attending on a computer** (Screen operation①)

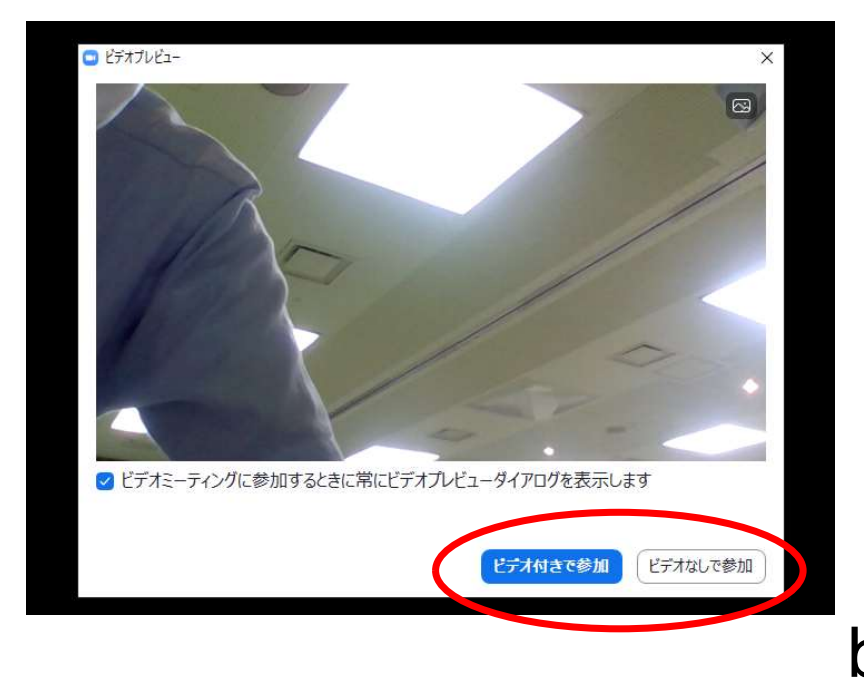

#### Choose "with video" or "without video"

※Turning on video is optional, because we will record the meeting.

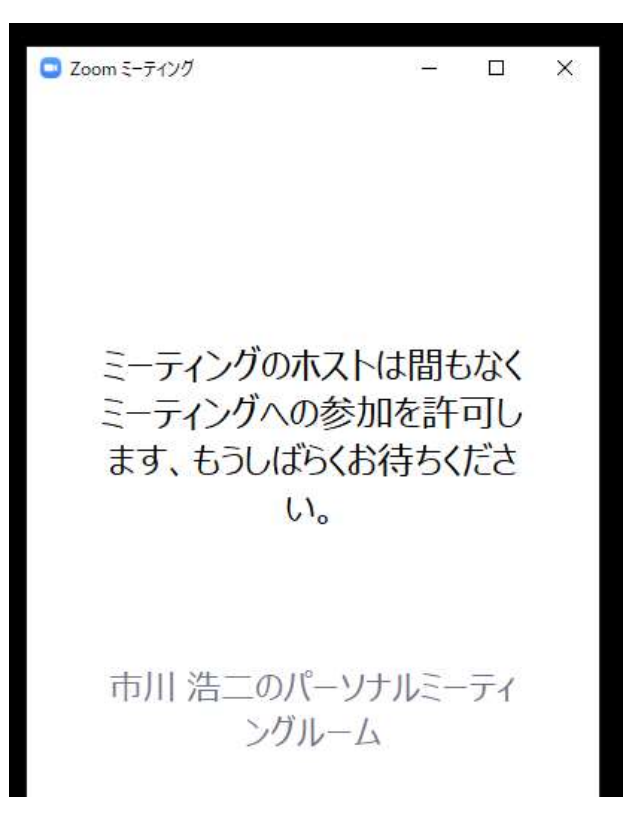

**n a computer<br>
eration** (2)<br>
Until you get an approval, you<br>
are not able to enter the web<br>
meeting room. are not able to enter the web meeting room. Please wait until the host approves.

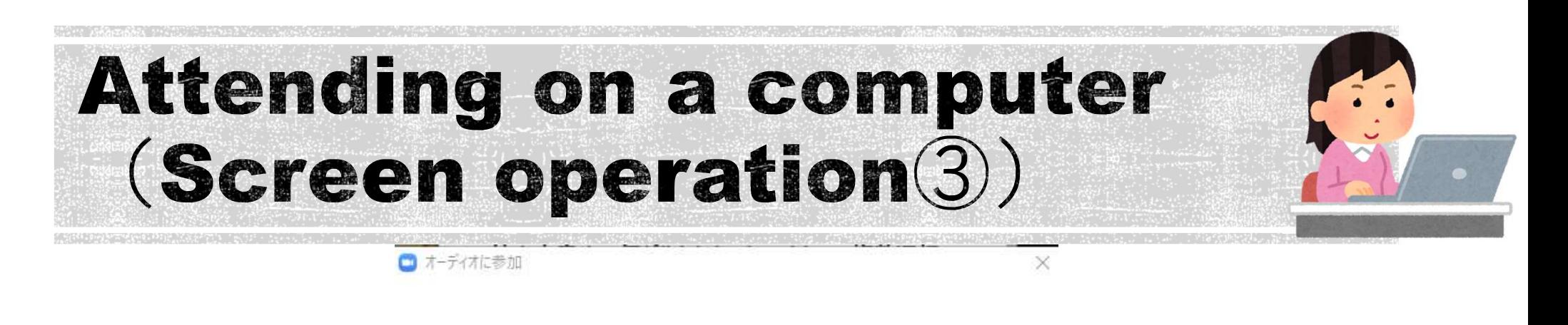

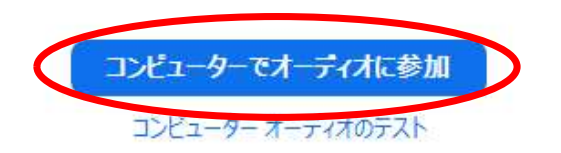

ミーティングへの参加時に、自動的にコンピューターでオーディオに参加

#### Please click "join with Computer Audio".

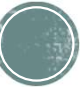

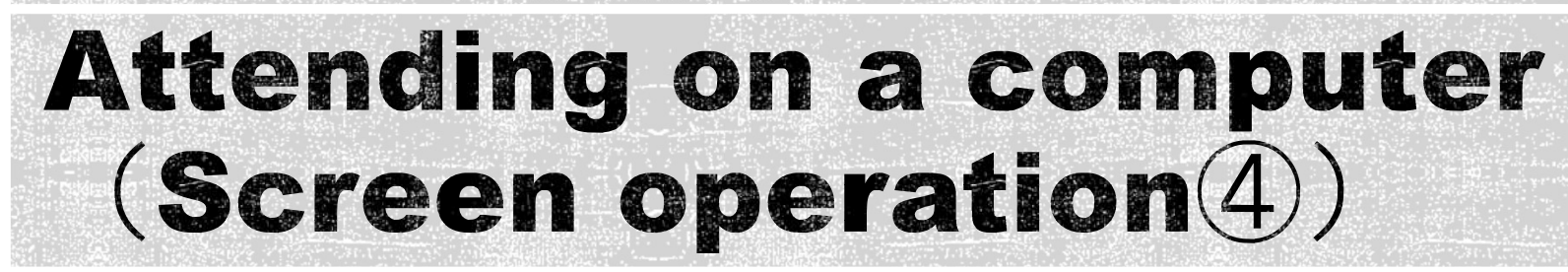

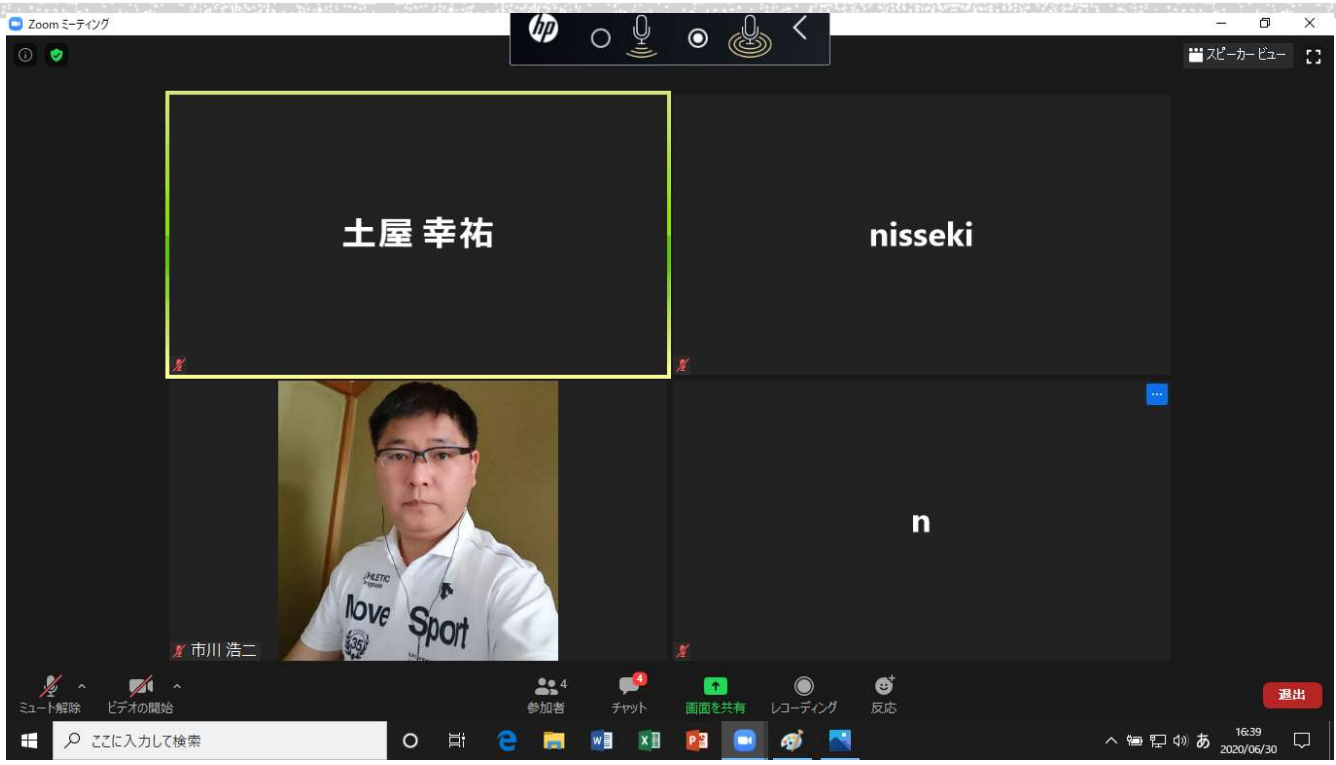

When you are approved, the screen will change like this.

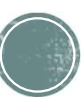

### **Attending on a smartphone** (Steps to attend)

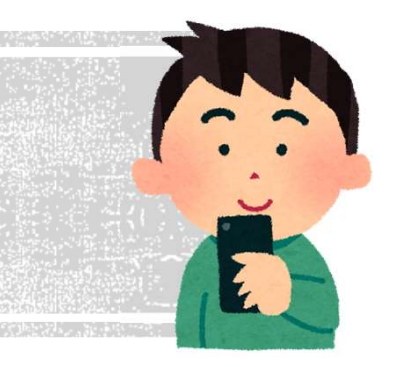

➀ Join the course via URL that has been provided. (Please refer to the invitation email) ②Join the course via Zoom mobile app (To download the app is required). ③Participants type "your full name". ※If you have a Zoom account, you might skip this step. (1) Join the course via URL that has been provicantly<br>
(Please refer to the invitation email)<br>
(2) Join the course via Zoom mobile app<br>
(To download the app is required).<br>
(3) Participants type "your full name".<br>
Xif you h

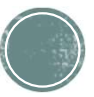

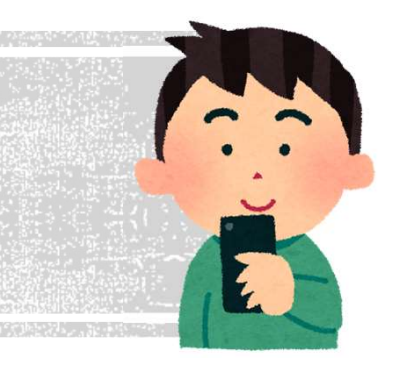

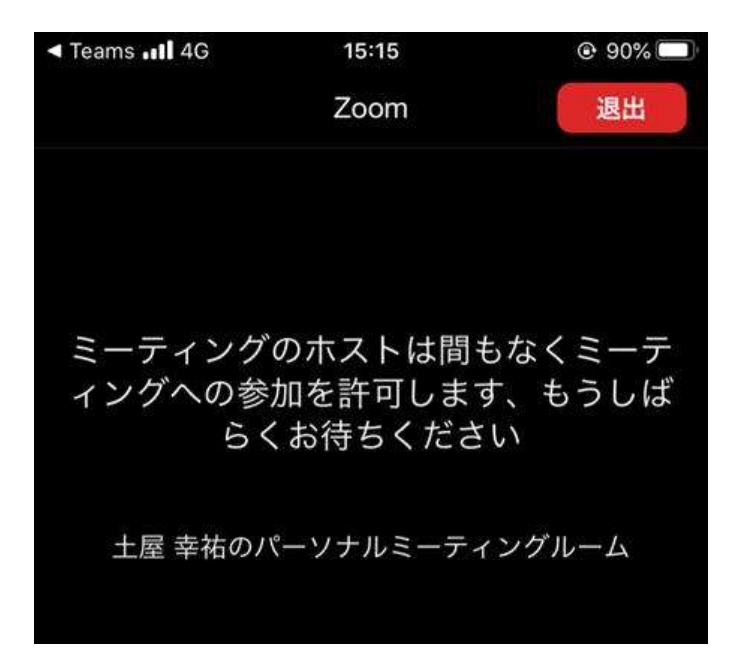

**Example 19 Smartphone**<br> **Example 19 Smartphone**<br>
Until you get an approval, you<br>
are not able to enter the web<br>
meeting room. are not able to enter the web meeting room. Please wait until the host approves.

#### **Attending on a smartphone** (Screen operation2)

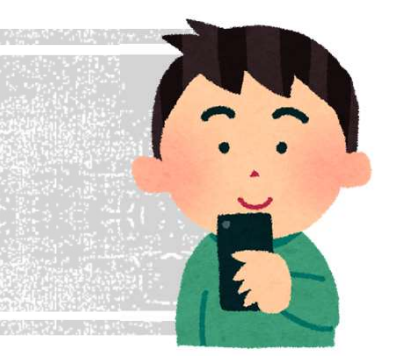

#### ビデオプレビュー

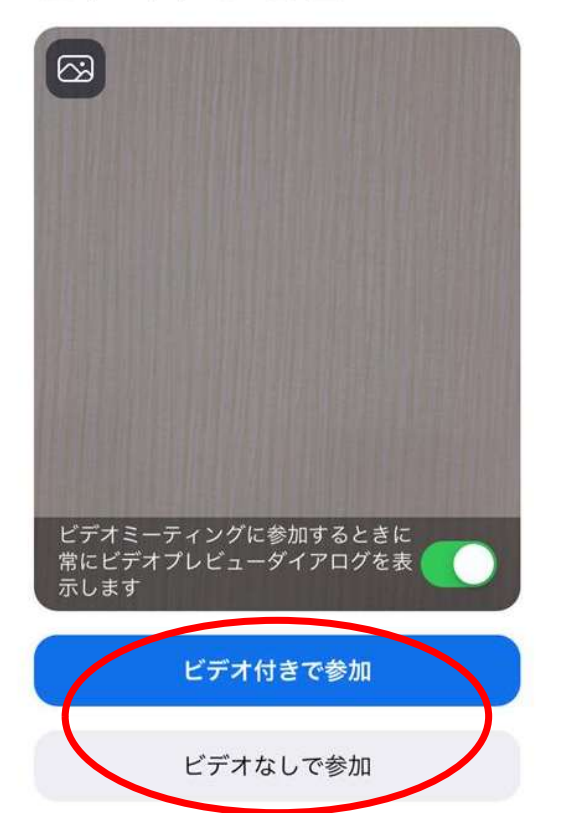

#### Choose "with video" or "without video"

#### ※Turning on video is optional, because we will record the meeting.

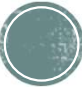

### **Attending on a smartphone** (Screen operation3)

Android

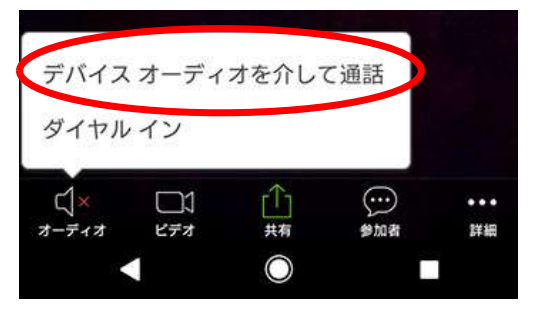

#### Please select "Connect device audio"(for Android) or "Connect internet audio"(for iPhone)

#### iPhone

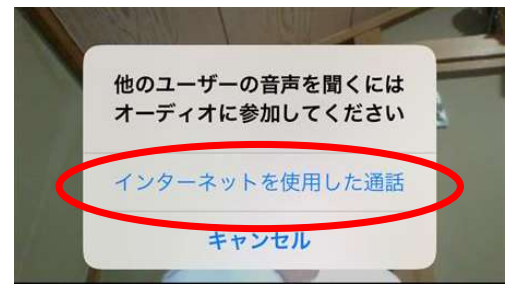

※Please be sure to select this, otherwise you will not be able to hear the sound.

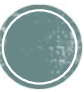

### **Attending by a smartphone** (Screen operation4)

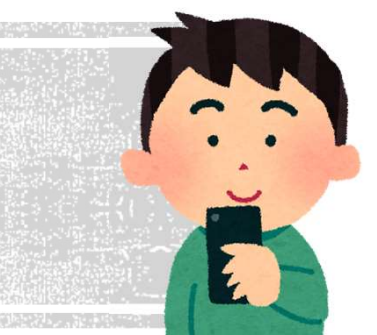

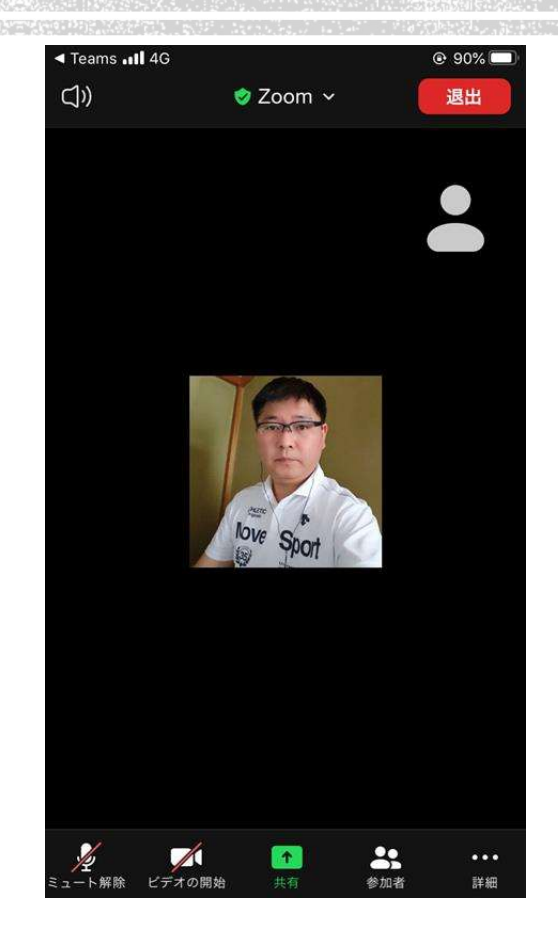

#### When you are approved, the screen will change like this.

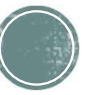

# **Rules of attending**

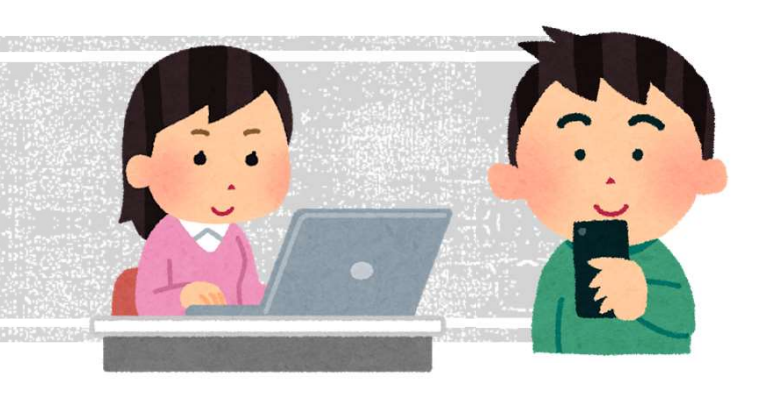

#### Muted

Please attend the course with your microphone muted.

Video

We appreciate it if you turn on your video (not mandatory). The instructors will give lectures while looking at the participants.

Please note that we will record the meeting.

Chat

You can ask questions during the course.

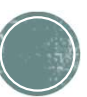